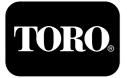

### Multi Pro® 1750 Turf Sprayer

Model No. 41188—Serial No. 400000000 and Up

Software Guide

Read this information carefully to learn how to operate and maintain your product properly and to avoid injury and product damage. You are responsible for operating the product properly and safely.

Whenever you need service, genuine Toro parts, or additional information, contact an Authorized Service Dealer or Toro Customer Service and have the model and serial numbers of your product ready.

You may contact Toro directly at www.Toro.com for product safety and operation training materials, accessory information, help finding a dealer, or to register your product.

# Introduction

This guide provides information for using sprayer system information and controlling sprayer system functions.

# Contents

| Introduction                   |
|--------------------------------|
| Before You Begin Spraying1     |
| Product Overview               |
| Controls                       |
| Operation                      |
| Before Operation               |
| Starting the InfoCenter        |
| InfoCenter Main Sub Menus      |
| Calibrating the Sprayer11      |
| Entering the Spray Tank Volume |
| During Operation               |
| InfoCenter Spray Area Screens  |
| InfoCenter Advisories          |
| Maintenance                    |
| Service Screens                |
| Diagnostics Screens            |
| About Screens                  |
|                                |

# Setup

# **Before You Begin Spraying**

### **Preparing the Machine**

- 1. Fill the sprayer tank and fresh water tank; refer to filling the spray tank and filling the fresh-water tank procedures in the *Operator's Manual*.
- 2. Calibrate the machine; refer to the Multi Pro 1750 Turf Sprayer *Operator's Manual* for information about calibrating the machine.
- 3. Enter the correct volume of liquid in the spray tank; refer to Entering the Spray Tank Volume (page 11)

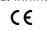

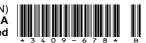

# Product Overview

# Controls

### **InfoCenter Home Screen**

When you start the machine, the home screen appears, displaying the corresponding icons that apply (i.e., the parking brake is engaged, the sprayer sections are on, the operator is out of the seat, etc.).

**Note:** The following figure is an example screen; this screen shows all of the **potential** icons that could appear on the screen while operating.

Refer to the following graphic for all of the icon definitions (Figure 1).

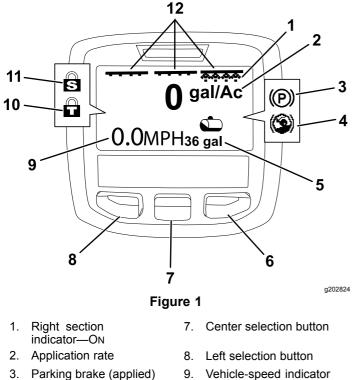

- 4. Hill assist (active)
- 5. Spray tank volume (US gallons shown)
- 6. Right selection button
- Vehicle-speed indicator (mph shown)
- 10. Throttle lock (active)
  - 11. Speed lock (active)
    - 12. Master section-switch indicator—ON

#### Left, Center, and Right Selection Buttons

Use the left, center, and right selection buttons to do the following:

• Left selection button—press this button to access the InfoCenter menus. You can also use it to exit any menu that you are currently using.

- Middle selection button—use this button to scroll down menus.
- Right selection button—use this button to open a menu where a right arrow indicated additional content.

**Note:** The purpose of each button may change depending on what is required at the time. Each button has an icon displaying its current function.

#### **Master-Section Indicator**

The master-section indicator displays when the master boom switch is in the ON position (Figure 1).

#### **Sprayer-Section Indicators**

The left, right, and/or center sprayer sections display when any of the sprayer-section switches are in the ON position (Figure 1).

#### Spray-Tank-Volume Indicator

The spray tank icon appears when a spray tank volume greater than 0 is registered.

#### Active-Application Rate

The active-application rate indicates the actual rate at which the sprayed product is being applied (Figure 1).

#### Vehicle-Speed Indicator

The vehicle-speed indicator displays the current vehicle speed (Figure 1).

#### Parking-Brake Indicator

The parking-brake indicator displays on the Home Screen when the parking brake is engaged (Figure 1).

#### **Hill-Assist Indicator**

The hill-assist indicator displays on the home screen when the hill assist function is enabled.

#### Speed Lock

The speed lock icon appears when speed lock is active.

#### **Throttle Lock**

The throttle lock icon appears when throttle lock is active.

### **InfoCenter Icon Descriptions**

| lcon         | Description                              |  |  |
|--------------|------------------------------------------|--|--|
| ( i          | Information icon                         |  |  |
| →            | Next                                     |  |  |
| +            | Previous                                 |  |  |
| ÷            | Scroll down                              |  |  |
| Ŷ            | Enter                                    |  |  |
| Ŷ III        | Change the next value in the list        |  |  |
| +            | Increase                                 |  |  |
| -            | Decrease                                 |  |  |
|              | Active screen                            |  |  |
|              | Inactive screen                          |  |  |
| 奋            | Go to the home screen                    |  |  |
| *            | Active home screen                       |  |  |
|              | Save value                               |  |  |
| Ð            | Exit menu                                |  |  |
| X            | Hour meter                               |  |  |
| PIN          | Correct PIN code entered                 |  |  |
| $\checkmark$ | Check PIN entry/Calibration verification |  |  |
| (C)          | Parking brake active                     |  |  |
|              | Hill assist                              |  |  |
| 3            |                                          |  |  |
|              | Master boom On/Boom<br>sprayer Off       |  |  |
| ****         | Master boom On/Boom<br>sprayer On        |  |  |
|              |                                          |  |  |

| <u>~</u>   | Full spray tank                       |
|------------|---------------------------------------|
|            | Spray tank at half                    |
| <u>ت</u>   |                                       |
| <b>0</b> 1 | Tank level low                        |
| ക          | Empty spray tank                      |
|            | TURF units (1,000 ft <sup>2</sup> )   |
|            | Area sprayed                          |
| Ni 🛛       |                                       |
|            | Volume sprayed                        |
| Σ          |                                       |
| œ          | Adjust tank volume                    |
| ф.         | Home screen                           |
| ø          | Clear active area                     |
| Ø₂         | Clear all areas                       |
| <b>≟</b>   | Adjust digit                          |
| <i>W</i> + | Select the next area for accumulation |
|            | Throttle lock is active               |
| Ŧ          |                                       |

# Operation **Before Operation**

# Starting the InfoCenter

1. Insert the key into the starter switch and rotate it to the ON position.

The InfoCenter illuminates and displays the initialization screen, which displays voltmeter and hourmeter information (Figure 2). If you have the GeoLink system equipped, the initialization screen shows the GeoLink logo instead of the Toro logo (Figure 3).

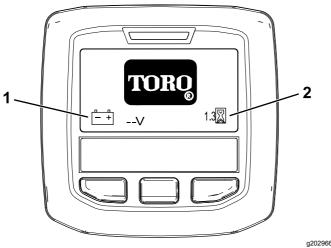

Figure 2

1. Voltmeter

2. Hourmeter

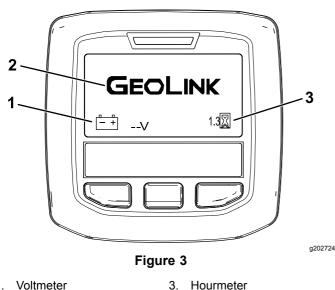

- 1. Voltmeter
- GeoLink logo 2.
- After approximately 15 seconds, the home 2. screen will appear; press the center selection

button to display the information context (Figure **4**).

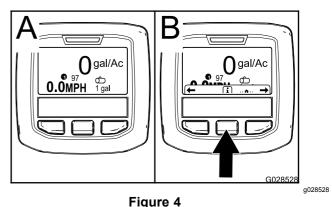

Press the center selection button again to navigate to the main menu.

From the main menu screen, you can access several sub menus; refer to InfoCenter Main Sub Menus (page 5)

Use the right and left selection buttons to navigate to the Spray Area and the Spray Tank Volume screens; refer to InfoCenter Spray Area Screens (page 12) and Entering the Spray Tank Volume (page 11).

**Note:** Machines with the GeoLink system installed and enabled can only access the main menu.

**Note:** Rotating the starter switch to the START position and starting the engine causes the values indicated in the InfoCenter display to reflect the running machine.

# InfoCenter Main Sub Menus

### **Using the Menus**

To access the InfoCenter menu system, press the menu access button while at the main screen. This will bring you to the main menu. Refer to the following tables for a synopsis of the options available from the menus:

#### Calibration

| Menu Item                | Description                                                                           |  |
|--------------------------|---------------------------------------------------------------------------------------|--|
| Test Speed               | Sets the test speed for calibration.                                                  |  |
| Flow Cal                 | Calibrates the flow meter.                                                            |  |
| Speed Cal                | Calibrates the speed sensor.                                                          |  |
| Use Flow Cal<br>Default  | Resets the flow calibration to the default calculated average, not the actual volume. |  |
| Use Speed Cal<br>Default | Resets the speed calibration to the default calculated average, not the actual speed. |  |

#### Settings

| Menu Item           | Description                                                                                          |  |
|---------------------|----------------------------------------------------------------------------------------------------|--|
| Hill Assist         | Enables or disables the hill assist feature.                                                         |  |
| Spray Tank<br>Alert | Sets the low tank volume alert.                                                                      |  |
| Units               | Changes the units used by the InfoCenter.<br>The menu choices are English, SI (Metric),<br>and Turf. |  |
| Language            | Changes the language used on the InfoCenter.                                                         |  |
| Backlight           | Increases or decreases the brightness of the LCD display.                                            |  |
| Contrast            | Changes the contrast between the dark and light areas of the LCD display.                            |  |
| GeoLink             | Satellite navigation option                                                                          |  |
| Protected<br>Menus  | Grants access to protected menus.                                                                    |  |
| Protect<br>Settings | Locks the adjustment of L BOOM, C BOOM, and R BOOM when enabled.                                     |  |
| L Boom              | Adjusts the width of the left section.                                                               |  |
| C Boom              | Adjusts the width of the center section.                                                             |  |
| R Boom              | Adjusts the width of the right section.                                                              |  |
| Reset Defaults      | Resets several functions to their factory defaults.                                                  |  |

#### Service

| Menu Item          | Description                                                                                                    |
|--------------------|----------------------------------------------------------------------------------------------------|
| Faults             | Displays the most recent faults and last cleared fault.                                                                           |
| Hours              | Lists the total number of hours for key on,<br>machine run, and pump on. It also lists the<br>service due hour and service reset. |
| Flow Rate          | Displays the current flow rate.                                                                                                   |
| Flow Cal Value     | Displays the current multiplier used to calculate the difference between the assumed flow and the calibrated flow.                |
| Speed Cal<br>Value | Displays the current multiplier used to<br>calculate the difference between the<br>assumed speed and the calibrated speed.        |

#### Diagnostics

| Menu Item     | Description                                                        |
|---------------|--------------------------------------------------------------------|
| Pumps         | Accesses the pump inputs, momentary rinse, and time rinse options. |
| Booms         | Accesses the boom inputs, qualifiers, and outputs.                 |
| Throttle Lock | Accesses the throttle lock inputs, quantifiers, and outputs.       |
| Engine Run    | Accesses the engine run inputs and outputs.                        |

#### About

| Menu Item      | Description                                           |
|----------------|-------------------------------------------------------|
| Model          | Lists the model number of the machine.                |
| Serial Number  | Lists the serial number of the machine.               |
| S/W Rev        | Lists the revision number of the machine software.    |
| InfoCtr SW Rev | Lists the revision number of the InfoCenter software. |
| CAN Bus        | Lists the status of the CAN Bus                       |

**Note:** If you inadvertently change the language or contrast to a setting where you can no longer understand or view the display, contact your Authorized Toro Distributor for assistance in resetting the display.

### Calibration

**Note:** Machines with the GeoLink system installed and enabled cannot access the Calibration sub menu. The calibration function is maintained by the GeoLink system.

To access the calibration settings, use the middle selection button to navigate to the CALIBRATION, then press the right button to enter into the calibration screen (Figure 5).

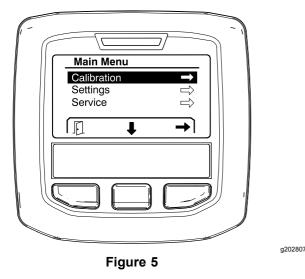

For information on calibration, see the Multi Pro 1750 Turf Sprayer *Operator's Manual*.

# Settings

To access the settings screen, use the middle selection button to navigate to SETTINGS, then press the right selection button to enter into the settings screen (Figure 6).

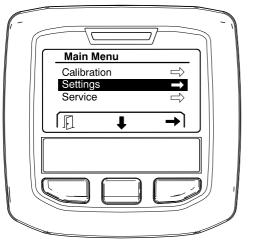

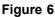

#### Setting the Hill Assist Function

Hill assist is set to ON by default, but you can turn it off as follows:

 Scroll down to HILL ASSIST and press the center selection button to enter the Hill Assist settings menu (Figure 7).

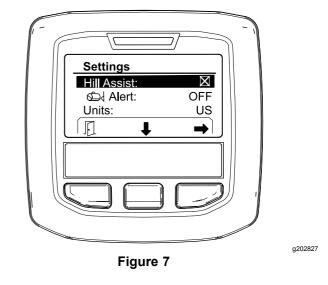

2. In the Hill Assist settings menu, select OFF.

#### Setting the Spray Tank Alert

1. Press the center selection button to highlight the Alert setting (Figure 8).

**Note:** The (-) and (+) icons will appear above the center and right selection buttons.

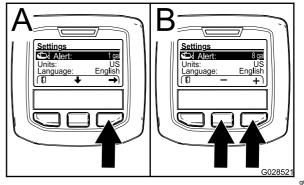

Figure 8

g028521

- 2. Press the right selection button (Figure 8).
- 3. Use the center or right selection buttons to enter the minimum quantity in the tank when the alert displays during sprayer operation (Figure 8).

**Note:** Holding the button down increases the value of the tank alert by 10%.

4. Press the left selection button to save and return to the main menu.

a202811

#### Changing the Units of Measure

- To change the unit of measure, use the middle 1. selection button to scroll to the UNITS option Figure 9.
- 2. Press the right selection button to change the listed units of measure (Figure 9).
  - English: mph, gallons, and acre •
  - Turf: mph, gallons, and 1000 ft<sup>2</sup>
  - SI (metric): kph, liter, hectare

**Note:** The display switches between English and metric units.

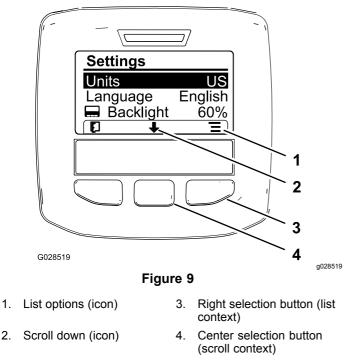

**Note:** Pressing the left selection button saves your selection.

#### Changing the Language

1.

- To change the language used in the display, 1. pressing the center selection button (the button below the down arrow in the display) to move the selected option to Language (Figure 9).
- Press the right selection button (the button 2. below the list icon in the display) to highlight the listed language used in the display (Figure 9).

**Note:** Available languages include English, Spanish, French, German, Portuguese, Danish, Dutch, Finnish, Italian, Norwegian, and Swedish.

#### Adjusting the Backlight and Contrast Levels of the Display

#### Adjusting the Backlight Level

To adjust the backlight or contrast levels of 1. the display, press the center selection button (the button below the down arrow icon in the display) to move the selected option down to the Backlight or Contrast setting (Figure 10).

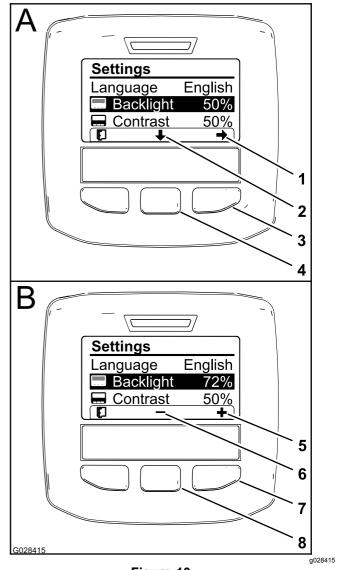

Figure 10 Backlight option is selected

- 1. Select arrow (icon)
- Scroll down (icon) 2.
- 3. Right selection button (select context)
- Center selection button 4 (scroll context)
- 5. Increase the value (icon)
- 6. Decrease the value (icon)
- 7. Right selection button (raise value context)
- Center selection button 8. (lower value context)
- 2. Press the right selection button to display the value adjustment context (Figure 10).

**Note:** The display shows a (—) icon over the center selection button and a (+) icon over the right selection button.

Use the center selection button and right 3. selection button to change the brightness or contrast level of the display (Figure 10).

**Note:** As you change the brightness or contrast value, the display changes the value of the selected level.

4. Press the left selection button to save your selection (Figure 10).

#### **Using Protected Menus**

Authorized individuals can enter the 4 digit personal identification number (PIN) to reveal the following service functions:

- Flow Rate
- Flow Calibration Rate
- Speed Calibration Rate
- Clear System Faults
- Service Timer Reset

#### Entering the PIN into the InfoCenter

Entering the PIN allows you to change the access protect settings and maintain the password.

Note: The factory entered PIN number is 1234.

1. Use the center selection button to highlight the Protected Menus setting.

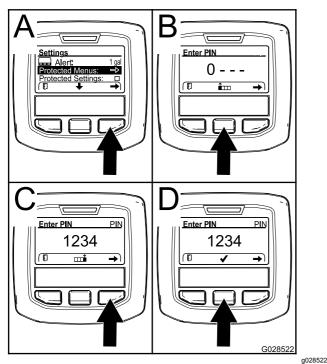

Figure 11

- 2. Press the right select button to select Protected Menus (A of Figure 11).
- 3. Set the numerical value in the PIN entry screen by pressing the following selection buttons:

- Press the center selection button (B of Figure 11) to increase the numerical value (0 to 9).
- Press the right selection button (C of Figure 11) to move the cursor to the next numerical position to the right.
- 4. Once the right-most value is set, press the right selection button.

**Note:** The checkmark icon appears above the center selection button (D of Figure 11).

5. Press the center selection button (D of Figure 11) to enter the password.

#### Changing the PIN

- 1. Enter the current PIN; refer to steps 1 through 5 in Entering the PIN into the InfoCenter.
- 2. Press the center selection button to highlight the Protected Menus setting.

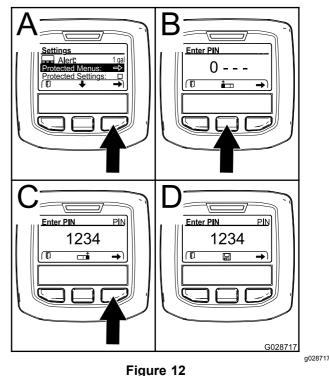

- 3. Press the right select button to select Protected Menus (A of Figure 12).
- 4. Enter the new PIN into the entry screen by pressing the following selection buttons:
  - Press the center selection button (B of Figure 12) to increase the numerical value (0 to 9).
  - Press the right selection button (C of Figure 12) to move the cursor to the next numerical position to the right.
- 5. Once the right-most value is set, press the right selection button.

**Note:** The Save icon appears above the center selection button (D of Figure 12).

6. Wait until the InfoCenter displays the "value saved message" and the red indicator light illuminates.

#### **Setting the Protect Settings**

# *Important:* Use this function to lock and unlock the application rate.

**Note:** You must know the 4-digit PIN number to change settings for functions in the protected menus.

1. Press the center selection button to highlight the Protect Settings entry.

**Note:** If there is no "X" in the box to the right of Protect Settings entry, the sub-menus for L Boom, C Boom, R Boom, and Reset Defaults are not locked with the PIN (Figure 14).

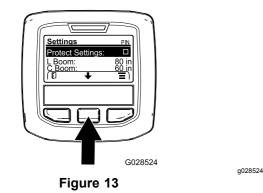

2. Press the right selection button.

Note: The PIN entry screen appears.

- 3. Enter the PIN; refer to step 3 in Entering the PIN into the InfoCenter.
- 4. Once the right-most value is set, press the right selection button.

**Note:** The Check Mark icon appears above the center selection button.

5. Press the center selection button.

**Note:** The sub-menus for L Boom, C Boom, R Boom, and Reset Defaults appear.

- 6. Press the center selection button to highlight the Protect Settings entry.
- 7. Press the right selection button.

**Note:** An "X" appears in the box to the right of Protect Settings entry (Figure 14).

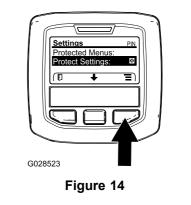

q028523

8. Wait until the InfoCenter displays the "value saved message" and the red indicator light illuminates.

**Note:** The sub-menus below the Protected Menus entry are locked with the PIN.

**Note:** To access the sub-menus, highlight the Protect Settings entry, press the right selection button, enter the PIN, and when the Check Mark icon appears—press the center selection button.

#### Setting the GeoLink Option

Refer to the X25 GeoLink Precision Spray System Finishing Kit installation instructions for information on enabling the GeoLink option.

**Note:** Using the GeoLink system removes several functions from the InfoCenter, including:

- Calibration
- Tank Alert, Units, and Left, Center, Right Boom from the Settings sub menu
- Flow Rate, Flow Rate Cal Value, and Speed Cal Value from the Service sub menu

These functions will be available for use on your GeoLink monitor. Refer to the X25 GeoLink Precision Spray System Kit *Operator's Manual* for more information.

#### To disable the GeoLink system:

1. Use the middle selection button to navigate to the GEOLINK option.

Ensure that the correct PIN code is entered; refer to step 3 in Using Protected Menus (page 8).

2. Press the right selection button to disable the GeoLink system (Figure 14).

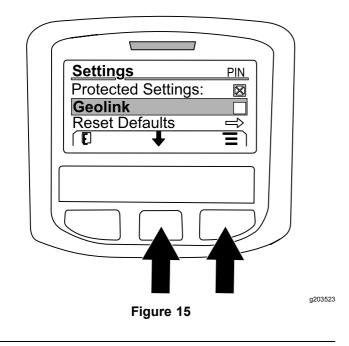

#### Setting the Sprayer Section Sizes

- 1. Use the middle selection button to scroll to the sprayer section that you want to edit.
- 2. Use the middle selection button or the right selection button to increase or decrease the selected sprayer section width (Figure 16).

**Note:** The middle selection button allows you to decrease the width; the right selection button allows you to increase the width.

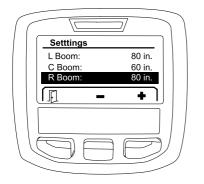

Figure 16

#### **Resetting the Default Settings**

The RESET DEFAULTS option resets the following settings to their factory defaults:

- Application Recording—sub area 1
- Test Speed—0.0
- Hill Assist—enabled
- Spray Tank Alert—1 gal/ltr
- Units—US

- L Boom—80 in
- C Boom—60 in
- R Boom—80 in
- 1. Use the middle selection button to navigate to the RESET DEFAULTS option.
- 2. Press the right selection button to enter into the Reset Defaults screen.
- 3. Press the center selection button for YES or the left selection button for NO.

**Note:** Selecting YES will reset the settings listed above.

### Service

To access the Service screen, use the middle button to navigate to the SERVICE option, then press the right button to enter into the Service screen (Figure 17).

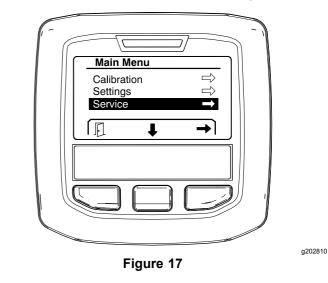

For information about the Service sub menu, refer to Service Screens (page 14).

g203192

### Diagnostics

To access the Diagnostics screen, use the middle button to navigate to the DIAGNOSTICS option, then press the right button to enter into the Diagnostics screen (Figure 18).

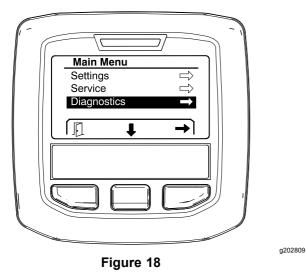

For information about the Diagnostics sub menu, refer to Diagnostics Screens (page 15).

### About

To access the About screen, use the middle button to navigate to the ABOUT option, then press the right button to enter into the About screen (Figure 19).

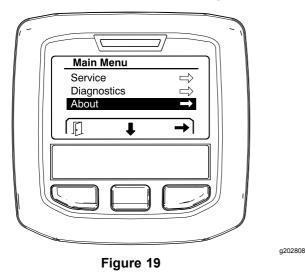

For information about the About sub menu, see About Screens (page 17).

# **Calibrating the Sprayer**

Refer to the Multi Pro 1750 Turf Sprayer *Operator's Manual* for information on calibrating the sprayer.

# Entering the Spray Tank Volume

Use the spray tank volume screen to enter the amount of water filled into the tank before you begin spraying.

To access the spray tank volume screen:

- 1. At the home screen, press any button to expose the navigation pane.
- 2. Press the right selection button to navigate to the spray tank volume screen (Figure 20).

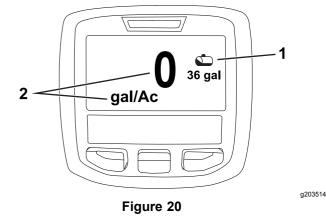

1. Current tank volume 2. Current application rate

To enter the spray tank volume:

- 1. Press any button to expose the navigation pane.
- 2. Press the right selection button, then press the left selection button to enter into the tank screen (Figure 21).

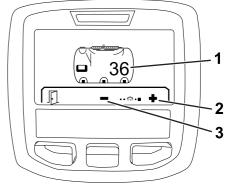

Figure 21

- Current tank volume
  Increase tank volume
  - e 3. Decrease tank volume

g203520

Use the center selection button and right 3. selection button to adjust the tank volume (Figure 21).

# **During Operation**

# **InfoCenter Spray Area** Screens

Use the area screens to get information about the following:

- Area spraved (acres, hectares, or 1000 ft<sup>2</sup>) •
- Volume sprayed (US gallon or liters)

### Using the Total Area Screen

Use the total area screen to view the area and the amount of product spraved since the screen were cleared (Figure 22).

Total area and total volume sprayed information accumulates until you reset it. Press the right selection button to reset the total area and total volume information.

**Note:** Resetting the total area and total volume information at the total-area screen resets all sub-area and sub-area volume information for active and inactive sub-areas.

#### Accessing the Total Area Screen

To access the total area screen, press any button to expose the navigation pane on the home screen, then press the right selection button (Figure 22).

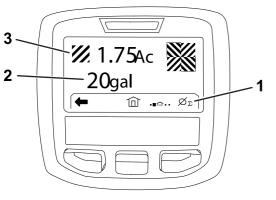

Figure 22

- 1. Clear the application record total
- Total product applied 3. (acres shown)
- Total area applied (US 2 gallon shown)

### Using the Sub-Area Screen

The sub-area screen displays the area and the amount of product sprayed in sub-areas (Figure 23).

- Use an individual sub-area for each sprayer job at your site. You can use up to 20 sub-areas to collect sprayer information for the sprayer jobs at the site.
- You can use information on the sub-area screen to track the amount of area and amount of chemical sprayed for each sprayer job for which you define a sub-area.
- Area and volume sprayed information accumulates for the active sub-area in the sprayer system memory until you reset it. Press the right selection button to reset the sub-area.

**Note:** Resetting the total area and total volume information at the total-area screen resets all sub-area and sub-area volume information for active and inactive sub-areas.

**Note:** If the volume sprayed and area sprayed data for a selected sub-area is cleared, the sprayer system will deduct that sub-area volume sprayed and area sprayed quantity from the total volume sprayed and total area sprayed data.

If there is existing data in the active sub-area that you do not need, reset area and volume sprayed information for that sub-area.

#### Accessing the Sub Area Screen

To access the sub area screen (Figure 23) from the total area screen, press the left selection button.

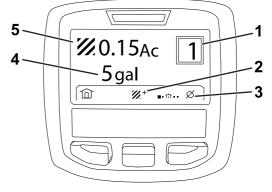

#### Figure 23

5.

- Sub-area number 1.
- 4. Total area applied (US gallon shown) Total product applied

(acres shown)

a203249

- 2. Additional sub-areas
- 3. Clear the application record sub-area

#### Using Different Sub-Areas

To accumulate data with a different sub-area, use the middle selection button to select the desired sub-area number.

a203250

**Note:** The number shown in the box, located in the upper right corner of the screen, indicates the active sub-area where area and volume information are being collected.

# **InfoCenter Advisories**

Operator advisories automatically display on the InfoCenter screen when a machine function requires additional action. For example, if you attempt to start the engine while pressing the traction pedal, an advisory displays, indicating that the traction pedal must be in the NEUTRAL position.

For each advisory that occurs, the fault indicator flashes, and an advisory code (number), an advisory description, and an advisory qualifier appears on the screen as shown in Figure 24.

Advisory descriptions and qualifiers appear as InfoCenter icons. Refer to InfoCenter Icon Descriptions (page 3) for a description of each icon.

**Note:** An advisory qualifier explains the conditions that triggered the advisory and provides instructions on eliminating the advisory.

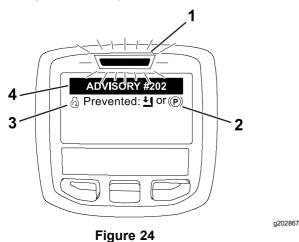

- 1. Fault indicator
- 3. Advisory description
- 2. Advisory qualifier
- 4. Advisory code

**Note:** Advisories do not log into the fault log.

**Note:** You can clear an advisory from the display screen by pressing any of the InfoCenter keys.

Refer to the following table for the InfoCenter advisories:

#### **Advisories**

| Advisory Code | Description                        |  |
|---------------|------------------------------------|--|
| 200           | Start Prevented—Pump switch active |  |
| 201           | Start Prevented—Not in NEUTRAL     |  |
| 202           | Start Prevented—Out of seat        |  |

#### Advisories (cont'd.)

| Advisory Code | Description                                                                                  |  |
|---------------|----------------------------------------------------------------------------------------------|--|
| 203           | Start Prevented—Throttle pedal is not home                                                   |  |
| 204           | Start Prevented—Starter engage timeout                                                       |  |
| 205           | Parking brake is engaged                                                                     |  |
| 206           | Pump Start Prevented—Boom active                                                             |  |
| 207           | Pump Start Prevented—Engine rpm high                                                         |  |
| 208           | Throttle/Speed Lock Prevented—Pump is not active                                             |  |
| 209           | Throttle Lock Prevented—Parking brake is<br>not engaged                                      |  |
| 210           | Speed Lock Prevented—Operator not in seat or parking brake in engaged                        |  |
| 211           | Throttle/Speed Lock Prevented—Clutch or service brake is engaged                             |  |
| 212           | Tank low volume alert                                                                        |  |
| 213           | Rinse pump ON                                                                                |  |
| 220           | Flow sensor calibration                                                                      |  |
| 221           | Flow sensor calibration—Fill water in tank and enter volume filled                           |  |
| 222           | Flow sensor calibration—Turn on the pump                                                     |  |
| 223           | Flow sensor calibration—Turn on all of the booms                                             |  |
| 224           | Flow sensor calibration—Calibration commenced                                                |  |
| 225           | Flow sensor calibration—Calibration complete                                                 |  |
| 226           | Flow sensor calibration—Exiting calibration mode                                             |  |
| 231           | Speed sensor calibration                                                                     |  |
| 232           | Speed sensor calibration—Fill the fresh water tank, press next                               |  |
| 233           | Speed sensor calibration—Fill the sprayer half full with water, press next                   |  |
| 234           | Speed sensor calibration—Enter the calibration distance, press next                          |  |
| 235           | Speed sensor calibration—Mark and drive<br>the entered distance with sprayer sections<br>off |  |
| 236           | Speed sensor calibration—Speed sensor<br>calibration in progress                             |  |
| 237           | Speed sensor calibration—Speed sensor<br>calibration complete                                |  |
| 238           | Speed sensor calibration—Turn off the booms                                                  |  |
| 241           | Calibration out of bounds, using default                                                     |  |

# Maintenance

# **Service Screens**

To access the Service screen, use the middle button to navigate to the SERVICE option, then press the right button to enter into the Service screen (Figure 25).

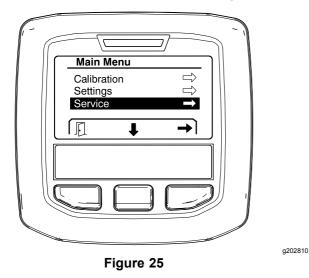

### **Viewing the Sprayer System Faults**

1. Use the middle selection button to scroll to the FAULTS option, then press the right selection button to enter into the Faults screen (Figure 26).

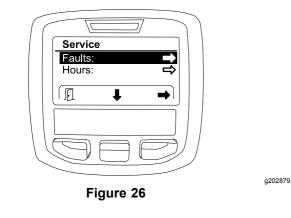

2. Review the faults listed in the Faults screen (Figure 27).

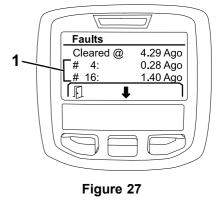

g203637

1. Fault items

The list below identifies the fault codes that are generated by the Toro Electronic Controller (TEC) to identify an electrical system malfunction that occurred during machine operation. Follow the steps listed above to view the faults.

**Note:** If you see faults listed in the viewer, contact your Authorized Toro Service Dealer.

#### Faults

| Code | Description                                                                                                    |
|------|----------------------------------------------------------------------------------------------------|
| 1    | TEC is faulty                                                                                                    |
| 2    | One or more of the TEC output fuses (7.5 A) is faulty                                                                                                    |
| 3    | Main power relay or circuit wiring is faulty                                                                                                    |
| 4    | Charging system or circuit wiring is faulty                                                                                                    |
| 5    | Start relay or circuit wiring is faulty                                                                                                    |
| 6    | Kill relay circuit is faulty                                                                                                    |
| 7    | Spray pump clutch or circuit wiring is faulty                                                                                                    |
| 8    | Spray pump indicator light or circuit wiring is faulty                                                                                                   |
| 9    | Throttle lock or circuit wiring is faulty                                                                                                    |
| 10   | Throttle lock indicator or circuit wiring is faulty                                                                                                    |
| 11   | Master boom valve actuator or circuit wiring is faulty                                                                                                   |
| 12   | Rinse pump relay, optional rinse pump, or circuit wiring is faulty                                                                                       |
| 13   | Brake hold solenoid or circuit wiring is faulty                                                                                                    |
| 14   | InfoCenter software is not recognized by TEC                                                                                                    |
| 15   | Brake pressure switch or circuit wiring is faulty (circuit is closed even though the brake pedal has been released)                                      |
| 16   | Service brake or throttle home sensor, or circuit wiring,<br>is faulty (circuit is open even though the brake or<br>accelerator pedal has been released) |
| 17   | Starter timeout (starter has been engaged for more than 30 seconds)                                                                                      |

### Viewing the Service Hours

1. Use the middle selection button to navigate to the HOURS option (Figure 28).

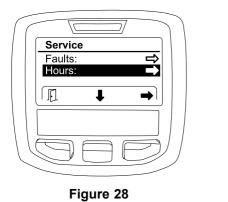

g202880

- 2. Press the right selection button to enter into the Hours screen.
- Use the counter information displayed on the 3. screen (Figure 29) to determine the following:
  - The number of hours that the ignition switch has been in the RUN position.
  - The number of hours that the engine has been running.
  - The number of hours remaining before the next recommended service

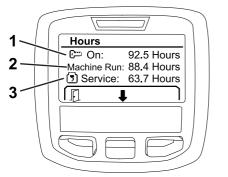

Figure 29

- Number of hours that the 1. ignition switch has been in the RUN position
- 3. Number of hours remaining before the next recommended service

a203638

- 2. Number of hours that the engine has been running

### Viewing the Flow Rate, Flow Calibration, and Speed Calibration

To view the flow rate, flow calibration, or speed calibration:

1. Use the middle selection button to navigate to the FLOW RATE, FLOW CAL VALUE, or SPEED CAL VALUE option.

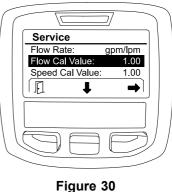

FLOW CAL VALUE selected

a203665

2. Press the right selection button to select the FLOW RATE, FLOW CAL VALUE, or SPEED CAL VALUE option.

# **Diagnostics Screens**

The diagnostics screen lists a variety of machine operations and the current state of the inputs, the gualifiers, and the outputs required to allow the operation to proceed.

Diagnostics should be used to troubleshoot machine operation issues and ensure that necessary components and circuit wiring are functioning correctly.

To access the diagnostics screen, use the middle button to navigate to the DIAGNOSTICS option, then press the right button to enter into the diagnostics screen (Figure 31).

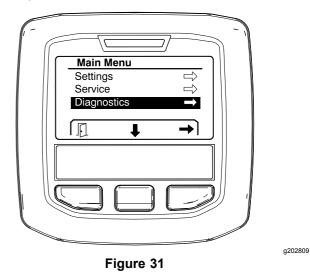

### Pumps

The Pumps screen identifies the requirements necessary to allow operation of the spray pump and the optional rinse pump.

To navigate to the Pumps screen, use the middle selection button to highlight the PUMPS option, then press the right selection button to enter into the Pumps screen (Figure 32).

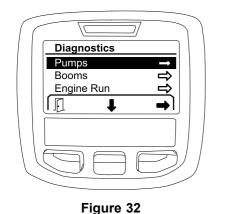

Refer to the following table for inputs, qualifiers, and outputs as displayed in the Pumps screen:

#### **Pump Parameters Table**

| Inputs                                                 | Qualifiers                      | Outputs                                    |
|--------------------------------------------------------|---------------------------------|--------------------------------------------|
| Spray Pump<br>Switch                                   | Throttle Home<br>Switch         | Spray Pump Clutch                          |
| Momentary Rinse<br>Switch (optional<br>rinse pump kit) | Timer (optional rinse pump kit) | Rinse Pump<br>(optional rinse<br>pump kit) |
| Timed Rinse<br>Switch (optional<br>rinse pump kit)     |                                 |                                            |

### Booms

The Booms screen identifies the requirements necessary to allow operation of the master boom spray valve.

To navigate to the Booms screen, use the middle selection button to highlight the BOOMS option, then press the right selection button to enter into the Booms screen (Figure 33).

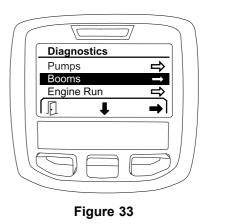

Refer to the following table for inputs, qualifiers, and outputs as displayed in the Booms screen:

#### **Boom Parameters Table**

| Inputs                | Qualifiers | Outputs                    |
|-----------------------|------------|----------------------------|
| Left Boom Switch      | None       | Master Boom<br>Spray Valve |
| Center Boom<br>Switch |            |                            |
| Right Boom Switch     |            |                            |
| Master Boom<br>Switch |            |                            |

### **Engine Run**

a202855

The Engine Run screen identifies the requirements necessary to allow for the engine to start and run.

To navigate to the Engine Run screen, use the middle selection button to highlight the ENGINE RUN option, then press the right selection button to enter into the Engine Run screen (Figure 34).

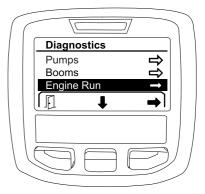

g202854

g202853

Figure 34

Refer to the following table for inputs, qualifiers, and outputs as displayed in the Engine Run screen:

#### **Engine Run Parameters Table**

| Inputs    | Qualifiers                                | Outputs        |
|-----------|-------------------------------------------|----------------|
| Key Start | Neutral Switch                            | OK RUN         |
| Key Run   | Seat Switch or<br>Parking Brake<br>Switch | Starter Output |
|           | Pump Switch OFF                           |                |

### **Throttle Lock**

The Throttle Lock screen identifies the requirements necessary to allow for the throttle to hold in its current position.

To navigate to the Throttle Lock screen, use the middle selection button to highlight the THROTTLE LOCK option, then press the right selection button to enter into the Throttle Lock screen (Figure 35).

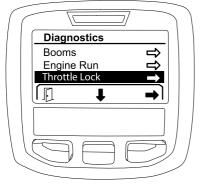

Figure 35

Refer to the following table for inputs, qualifiers, and outputs as displayed in the Throttle Lock screen:

#### **Throttle Lock Parameters Table**

| Inputs                                | Qualifiers              | Outputs                                 |
|---------------------------------------|-------------------------|-----------------------------------------|
| Speed<br>Lock/Throttle Lock<br>Switch | Neutral Switch          | Speed<br>Lock/Throttle Lock<br>Solenoid |
|                                       | Parking Brake<br>Switch |                                         |
|                                       | Spray Pump Switch       |                                         |
|                                       | Clutch Switch           |                                         |

# **About Screens**

Information in the About screen includes the model number, serial number, and the revision number of the software version.

1. To access the about screen, use the middle button to navigate to the ABOUT option, then press the right button to enter into the About screen (Figure 36).

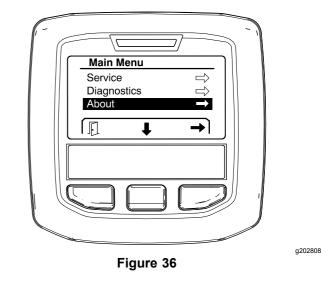

2. Use the middle selection button to scroll through the about screen items (Figure 37).

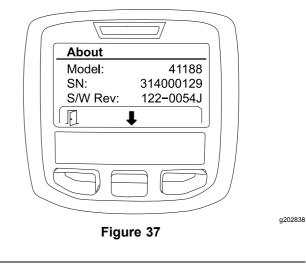

a202856

# Notes:

# Notes:

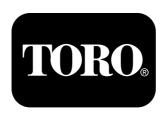

# Count on it.